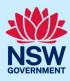

### **Complete Remediation Works**

When remediation works are required for a class 2 building, applicants can initiate and submit a remedial works application on the NSW Planning Portal. The application will require practitioners to access the case and lodge design documents. This guide will demonstrate the steps required for an applicant to submit the application and nominate practitioners.

#### Initiate application

| <ol> <li>Log in to the NSW Planning Portal and<br/>select a digital service by clicking on the<br/>arrow.</li> </ol>                            | Create a new application by selecting digital service  Select a digital service                         |
|----------------------------------------------------------------------------------------------------|----------------------------------------------------------------------------------------------------|
| 2. Select Building Work Commencement Date Capture & ITSOC from the list of options.                                                             | Create a new application by selecting digital service  Select a digital service  rem  Remediation Works |
| 3. Click Create new.                                                                                                    | Create new                                                                                              |
| Note: The list of digital services and menu options are also available by clicking on the horizontal lines adjacent to the NSW Government logo. | A NSW Government website  NSW Planning Portal                                                           |
| <b>Note</b> : This will create a new application which will resubmitted.                                                                        | emain in the active work folder until this application is                                               |

### Applicant details

| 4. Enter the personal details. | Personal details   |
|--------------------------------|--------------------|
|                                | Title              |
|                                | Please Select 🗸    |
|                                | First given name * |
|                                | Jack               |
|                                | Other given name/s |
|                                | Family name *      |
|                                | Horseman           |
|                                | Contact number     |
|                                | 0123456789         |
|                                |                    |

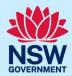

**5. Enter** the Organisation details by searching via ABN, ACN or Name.

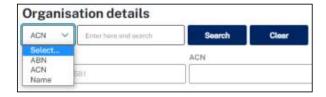

**Note**: If your applicant account is connected to an organisation, the organisation information will prepopulate.

6. Click Continue.

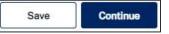

### **Application details**

**7. Select** No to Indicate that this is not a project remediate application.

| Project type                          |     |
|---------------------------------------|-----|
| Is this a Project Remediate applicati | on? |
| Yes                                   |     |
| ○ No                                  |     |

**Note**: Project remediate is a three year program to help remove combustible cladding on high risk apartment (class 2) buldings known to the NSW Cladding Taskforce. To proceed with the remediation works application, you must select 'No' to the above question.

Selecting Yes above will take you to the Project Remediate workflow. To view the steps to submit a Project Remediate application, refer to the quick reference guide 'Submit Project Remediate Application'.

8. Select the application type.

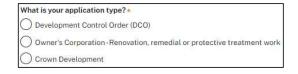

**Note**: There are three application type options to select from and the information that is displayed is dependent on the application type selected.

#### **Development Control Order**

Remediation works based on a Development Control Order issued by DPE, DPE Alpine or Local Council.

9. Select Development Control Order (DCO).

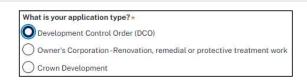

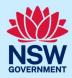

| a. Indicate who will be the consent<br>authority for the application. | Please select the consent authority for this application  Minister of Planning  Minister of Planning - Alpine  Council |
|-----------------------------------------------------------------------|----------------------------------------------------------------------------------------------------|
| <b>b. Provide</b> the DCO reference number if available.              | Please provide Development Control Order (DCO) reference number                                                        |
| <b>c. Enter</b> the DCO date of issue if available.                   | DCO Date of issue                                                                                                    |
| <b>d. Enter</b> the Building work commencement date.                  | Building work commencement date *                                                                                      |

#### Owners Corporation - Renovation, remedial or protective treatment work

| <b>10. Select</b> Owner's corporation. | What is your application type?*                                         |
|----------------------------------------|-------------------------------------------------------------------------|
|                                        | Development Control Order (DCO)                                         |
|                                        | Owner's Corporation - Renovation, remedial or protective treatment work |
|                                        | Crown Development                                                       |
| a. Enter the Strata Plan Number.       | Strata plan number                                                      |
| b. Enter the strata management         | Strata management corporation name                                      |
| corporation name.                      |                                                                         |
| c. Enter the Building work             | Building work commencement date *                                       |
| commencement date.                     |                                                                         |

#### **Crown Development**

New Crown Development or Remediation work by Land and Housing Corporation (LAHC).

**Note**: When Crown Development is selected, a question will appear after selecting the class of development, where you will be required to indicate if the development is exempt from Design and Building Practitioners Act 2020.

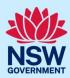

| 11. Select Crown Development.                                   | What is your application type?*  Development Control Order (DCO)  Owner's Corporation-Renovation, remedial or protective treatment work  Crown Development |
|-----------------------------------------------------------------|----------------------------------------------------------------------------------------------------|
| <ul> <li>a. Enter the job reference approval number.</li> </ul> | Job reference approval number                                                                                                    |
| <b>b. Enter</b> the approval date.                              | Approval date                                                                                                    |
| <b>c. Enter</b> Building work commencement date.                | Building work commencement date                                                                                                    |

**Note**: The building work commencement date can be amended once the application has been submitted, via the Actions menu.

**12. Enter** the sit eof the development using the Address or Lot/Section/Plan search functionality.

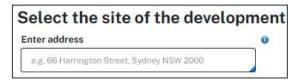

**Note:** When you enter the address, it will be validated against the registered address database and any applicable planning rules. When selecting a registered address, a map will display on the right-hand side of the screen with site information

**13. Indicate** the relevant Lot/DP and primary address of the development.

You can delete the address by **clicking** on the trash icon

14. Select the Class of development.

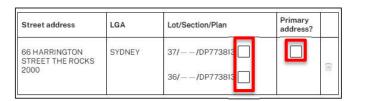

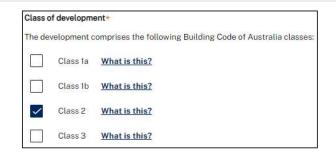

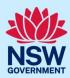

| <b>15. Indicate</b> if the development is exempt from the Design and Building Practitioners Act 2020. | Is the development exempt from Deelgn and Build Practitioners Act 2020 ?  Yes  No |
|----------------------------------------------------------------------------------------------------|-----------------------------------------------------------------------------------|
| <b>16.</b> If Yes is selected, <b>select</b> the reason for the exemption from the list of options.   | Please select the reasons as to why the development is exempt *  Select           |
| <ol><li>Enter a detailed description of the<br/>development in the space provided.</li></ol>          | Please provide a detailed description of the development *                        |
| <b>18.</b> Provide an estimated cost of development (inclusive of GST).                               | Please provide the estimated cost of the development?                             |
| 19. Click Continue.                                                                                   | Save Continue                                                                     |

### Nominate Practitioners

There are three types of Practitioner profiles that can be nominated for a class 2 development:

- Building practitioner
- Design practitioner
- Principal design practitioner

Note: It is mandatory to enter at least a Building practitioner.

#### Nominate a Building Practitioner

| Note: Only one Building Practitioner can be nomin                                                                | ated.                                                                                       |
|----------------------------------------------------------------------------------------------------|---------------------------------------------------------------------------------------------|
| 20. Click on the Building practitioner tab.                                                                      | Building practitioner Design practitioner Principal design practitioner                     |
| <b>21. Click</b> Add building practitioner, which is located to the right of the screen.                         | + Add building practitioner                                                                 |
| <b>Note</b> : When entering Practitioner design details, t details and the individual Practitioner details (with | he screen will display two search options, the Organisation in the nominated organisation). |
| <b>22. Indicate</b> if your organisation is registered as a Practitioner for class 2 buildings.                  | Is the organisation registered as a body corporate for class 2 buildings?  Yes  No          |

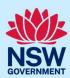

a. If Yes is selected, you will be required to enter the registration number (e.g., Organisation details BUPxxxxxxx) in the space provided, then click search. The system will BUP0000358 Search validate the details and populate the organisation details. **b.** If No is selected, you may search for an Search organisation via their ABN, ACN or ACN Enter here and search Name, then **clicking** search. ACN ABN ACN Name 23. When nominating individual Is the Practitioner registered for class 2 buildings? practitioners within the organisation, Yes there are three options: O No O Not applicable Is the Practitioner registered for class 2 buildings?\* a. If Yes is selected, enter the practitioner O Yes registration ID (e.g., BUPxxxxx) into the O No space provided and click Search. The Not applicable practitioner details will populate as displayed. Practitioner details BUP0000355 Note: When entering the registration ID for a Building Practitioner, it must follow the format BUPxxxxxx. **b.** If No is selected, the practitioner Is the Practitioner registered for class 2 buildings? \* details must be entered manually ( ) Yes O No including the practitioner type (s). Not applicable Practitioner details Practitioner type \* 0 Body Corporate Nominee (Low Rise) Body Corporate Nominee (Medium R General (Low Rise) General (Medium Rise) r given name/s c. Selecting Not applicable removes the Is the Practitioner registered for class 2 buildings? option to enter an individual Yes practitioner within the organisation ( ) No nominated. Not applicable

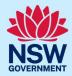

### Nominate Design Practitioners

| 24. Click on the Design practitioner tab                                                                                                    | Building practitioner Design practitioner Principal design practitioner                                                     |
|----------------------------------------------------------------------------------------------------|----------------------------------------------------------------------------------------------------|
| <b>25. Click</b> Add design practitioner, which is located to the right of the screen.                                                                                                    | + Add design practitioner                                                                                                   |
| te: When entering Practitioner design details, the calls and the individual Practitioner details (within                                                                                                    | ne screen will display two search options, the Organisa<br>n the nominated organisation).                                   |
| <b>26. Indicate</b> if your organisation is registered as a Practitioner for class 2 buildings.                                                                                                    | Is the organisation registered as a body corporate for class 2 buildings?  Yes  No                                          |
| a. If Yes is selected, you will be required to enter the registration number (e.g., DEPxxxxxxx) in the space provided, then click search. The system will validate the details and populate the organisation details. | Organisation details  DEP0004641  Search                                                                                    |
| <ul> <li>b. If No is selected, you may search for an organisation by entering their ABN, ACN or Name, then clicking search.</li> </ul>                                                                                | ACN                                                                                                    |
| <b>27.</b> When nominating individual practitioners within the organisation, there are three options:                                                                                                    | Is the Practitioner registered for class 2 buildings?  Yes  No  Not applicable                                              |
| <b>a.</b> If Yes is selected, <b>enter</b> the practitioner registration ID (e.g., DEPxxxxx) into the space provided and <b>click</b> Search. The practitioner details will automatically populate.                   | Is the Practitioner registered for class 2 buildings? *  Yes  No  Not applicable  Practitioner details  DEP00000002  Search |

Complete Remediation Works

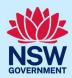

**b.** If No is selected, the practitioner Is the Practitioner registered for class 2 buildings? details must be entered manually Yes including the practitioner type (s). O No Not applicable Practitioner details Practitioner type \* 0 Architectural Architectural (Low Rise) Architectural (Medium Rise) Building Design (Low Rise) Building Design (Medium Rise) Civil Engineering Drainage en name/s Drainage (restricted) Electrical Engineering c. Selecting Not applicable removes the Is the Practitioner registered for class 2 buildings? option to enter an individual () Yes practitioner within the organisation ( ) No nominated.

Not applicable

#### Nominate a Principal Design Practitioner

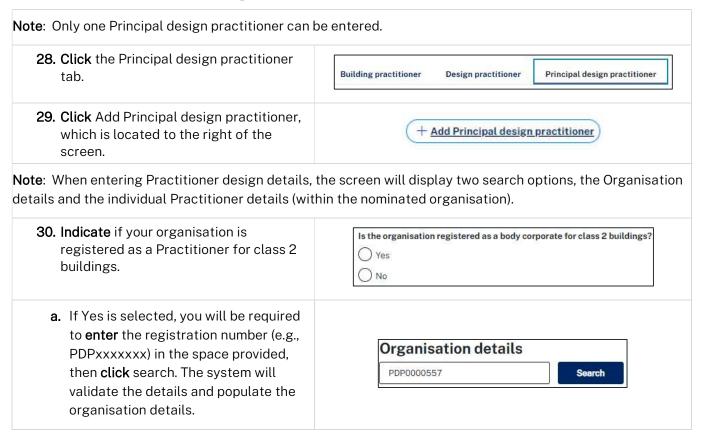

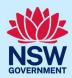

| b. If No is selected, you may search for an organisation by entering their ABN, ACN or Name, then clicking search.                                                                         | ACN                                                                                                    |
|----------------------------------------------------------------------------------------------------|----------------------------------------------------------------------------------------------------|
| <b>31.</b> When nominating individual practitioners within the organisation, there are three options:                                                                                      | Is the Practitioner registered for class 2 buildings?  Yes  No  Not applicable                                                                                                |
| a. If Yes is selected, enter the practitioner<br>registration ID (e.g., DEPxxxxx) into the<br>space provided and click Search. The<br>practitioner details will automatically<br>populate. | Is the Practitioner registered for class 2 buildings?   Yes  No  Not applicable  Practitioner details  PDP0000608  Search                                                     |
| <b>Note:</b> When entering the registration ID for a Prine PDPxxxxxx.                                                                                                    | cipal Design Practitioner, it must follow the format                                                                                                    |
| <b>b.</b> If No is selected, the practitioner details must be <b>entered</b> manually including the practitioner type.                                                                     | Is the Practitioner registered for class 2 buildings?   Yes  No  Not applicable  Practitioner details  Practitioner type   General  Titte  Please Select   Other given name/s |
| c. Selecting Not applicable removes the<br>option to enter an individual<br>practitioner within the organisation<br>nominated.                                                             | Is the Practitioner registered for class 2 buildings?  Yes  No  Not applicable                                                                                                |

#### Select an Appropriate Practitioner

The Appropriate practitioner will be responsible for uploading and lodging all of the the design documents and declarations.

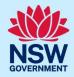

**Note**: Not all Building Work Commencement Date Capture & ITSOC applications will have the option to select the Appropriate Practitioner. For example, a non-exempt case where a building work commencement date is prior to 1 July 2021.

**32.** To select an Appropriate Practitioner, **click** on the practitioner title (i.e., Building practitioner), then **check** the Appropriate practitioner check box.

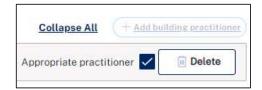

**Note**: If the appropriate practitioner check box is ticked automatically and is displayed as read-only.

**33. Click** Save to Save your work or Continue to progress to the next page.

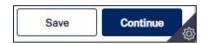

#### **Edit Practitioner Details**

**Note**: After an application has been submitted, the practitioner information can be edited at any time from the Actions menu.

**34. Click** Actions, then **select** Edit Practitioner details.

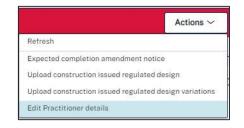

Note: The practitioner details screen will appear and the information can be edited.

**Note:** When a Practitioner information is edited, the new Practitioner details will be made available in the Practitioner details tab and the previous Practitioner details will be available in the Practitioner history tab.

### Registers Certifier details (if applicable)

**35.** Registered Certifier details can be entered by searching by the ABN, ACN or Name of the Registered Certifier, then selecting from the list of suggestions.

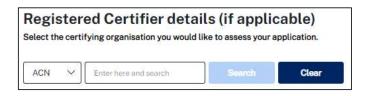

**Note**: When the Registered Certifier is selected from the list of suggestions, the details will automatically populate the required fields.

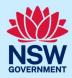

36. Indicate if the Principal Certifier is the same as the Registered Certifier.

Principal Certifier details
Select the certifying organisation you would like to assess your application.

Is the Principal Certifier same as the Registered Certifier?

Yes
No

Note: If No is selected, repeat step 35 to search and enter the Principal Certifier information.

37. Click Continue.

#### Requirements and uploads

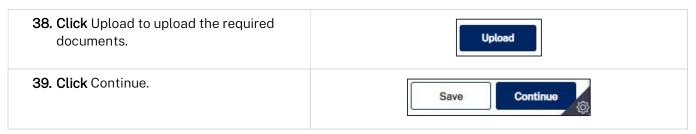

#### Review and submit

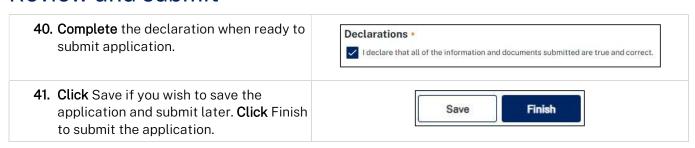

#### What is next...

An email notification will be sent to the nominated Appropriate Practitioner in order to upload and lodge design documents.

#### End of steps

### If you need more information

- Click the Help link at the top of the screen to access the NSW Planning Portal help pages and articles.
- Review the Frequently Asked Questions <a href="https://www.planningportal.nsw.gov.au/support/frequently-asked-questions">https://www.planningportal.nsw.gov.au/support/frequently-asked-questions</a> and / or
- Contact ePlanning Support at eplanning.support@planning.nsw.gov.au